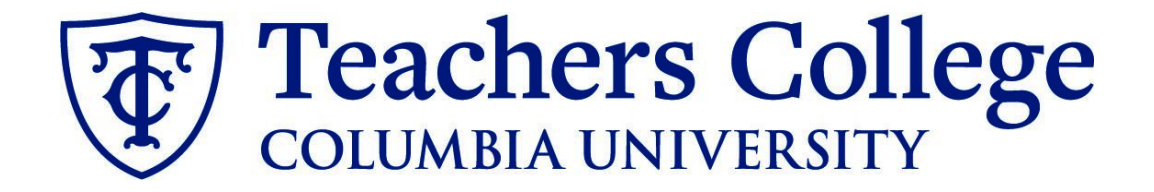

# **Making an Offer - Hourly PT Professional (Permanent & Terminal Appointments)**

This guide is intended for use on any offers to employees in e-class 41 / account 6244 on both permanent and terminal appointments .

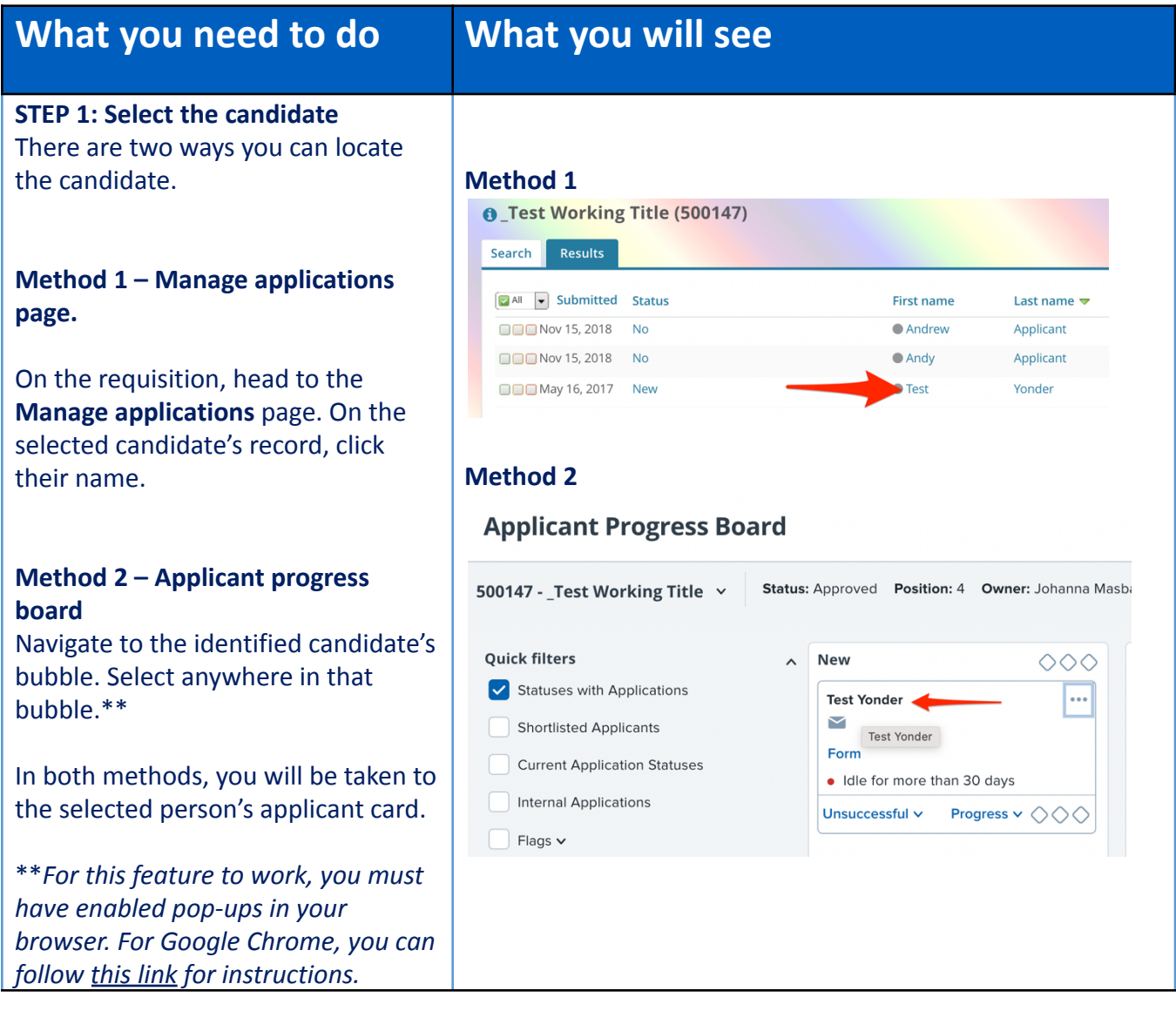

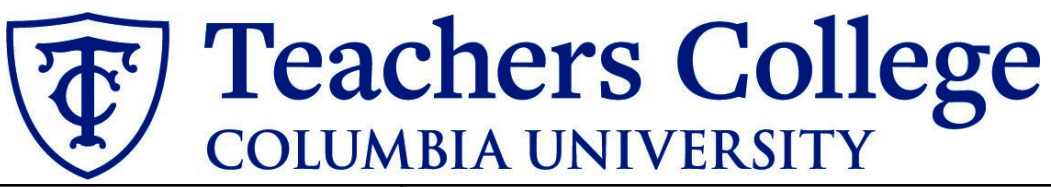

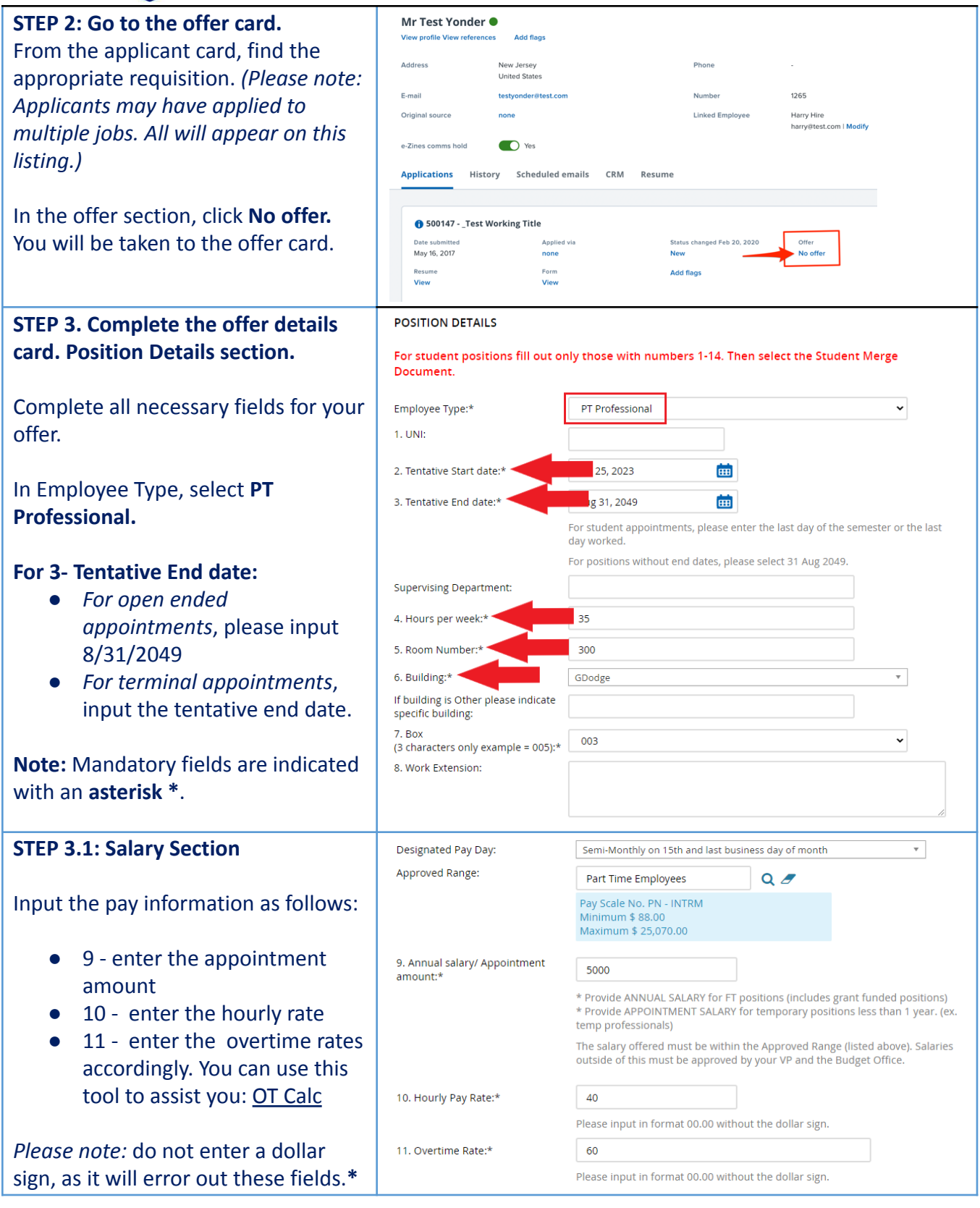

# **Teachers College COLUMBIA UNIVERSITY**

## **STEP 3.2 Onboarding Section**

#### **ONBOARDING**

Go to **12 - Onboarding form.**

- For brand new hires, select **Standard Post Offer**
- For current employees, select **Current Employees Post Offer**

One notable mandatory field is the **Onboarding workflow.** Please ensure you select the correct onboarding workflow, **Part Time Professional Employee**, as this affects the background check process.

*(If the* **incorrect Onboarding workflow** *is chosen it can unnecessarily delay their onboarding process*)*.*

**Note:** You may see just below this section the Offer Accepted button. Even if you have received a verbal acceptance from your candidate **please do not click yes.** This will automatically change once your candidate completes their steps.

# **STEP 4**

### **Merge Offer Documents**

Every offer must have an *Offer Letter* and a *Pay Rate Form* (legally required by New York State law). If either of these documents are missing from the offer, the offer approver will decline and you will be required to update accordingly..

## Click **Merge document**.

A pop up box will ask you to save the offer card. Click **Ok.** *(Please ensure you disable any pop up blockers or allow them for PageUp)***.**

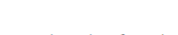

13. Onboarding workflow:\* 14. Primary Supervisor:\*

**Onboarding Task List Proxy:** 

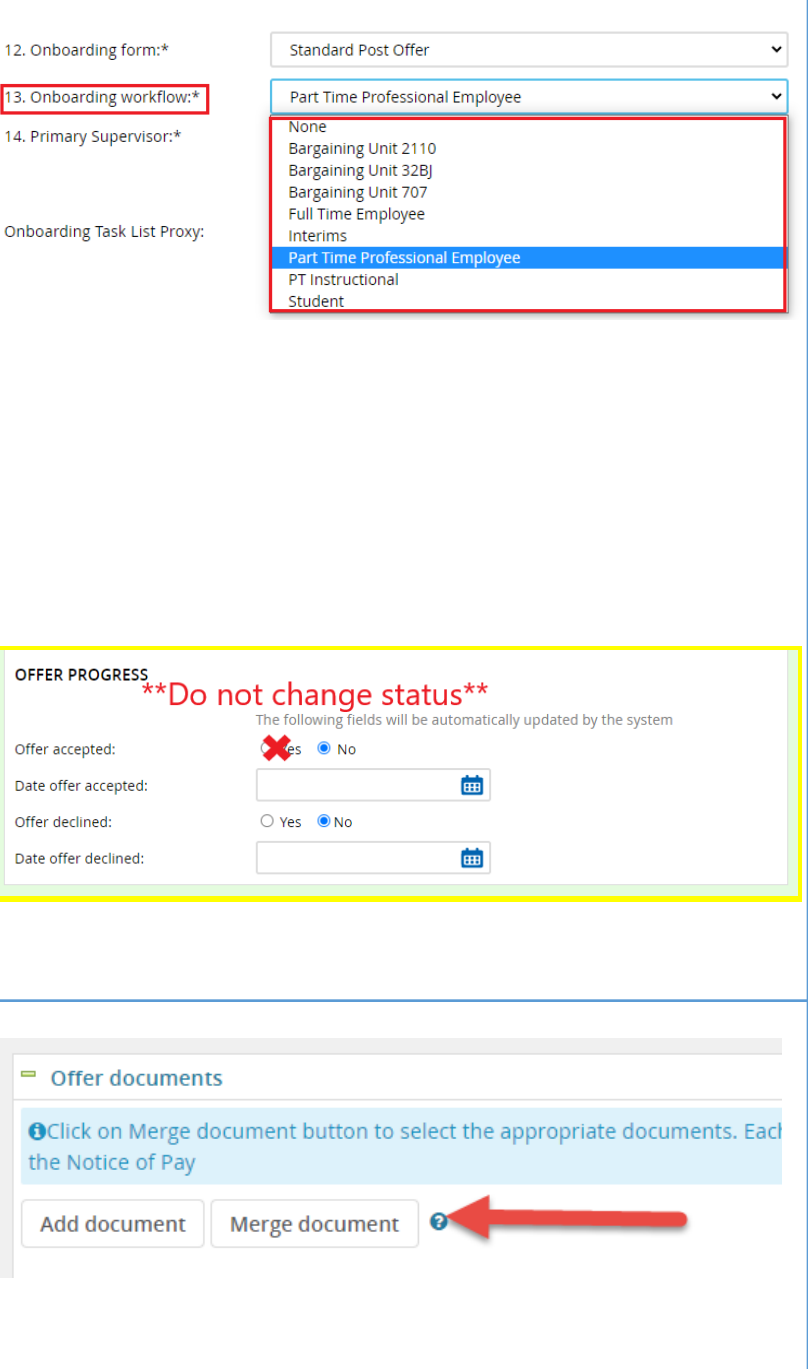

# **Teachers College COLUMBIA UNIVERSITY**

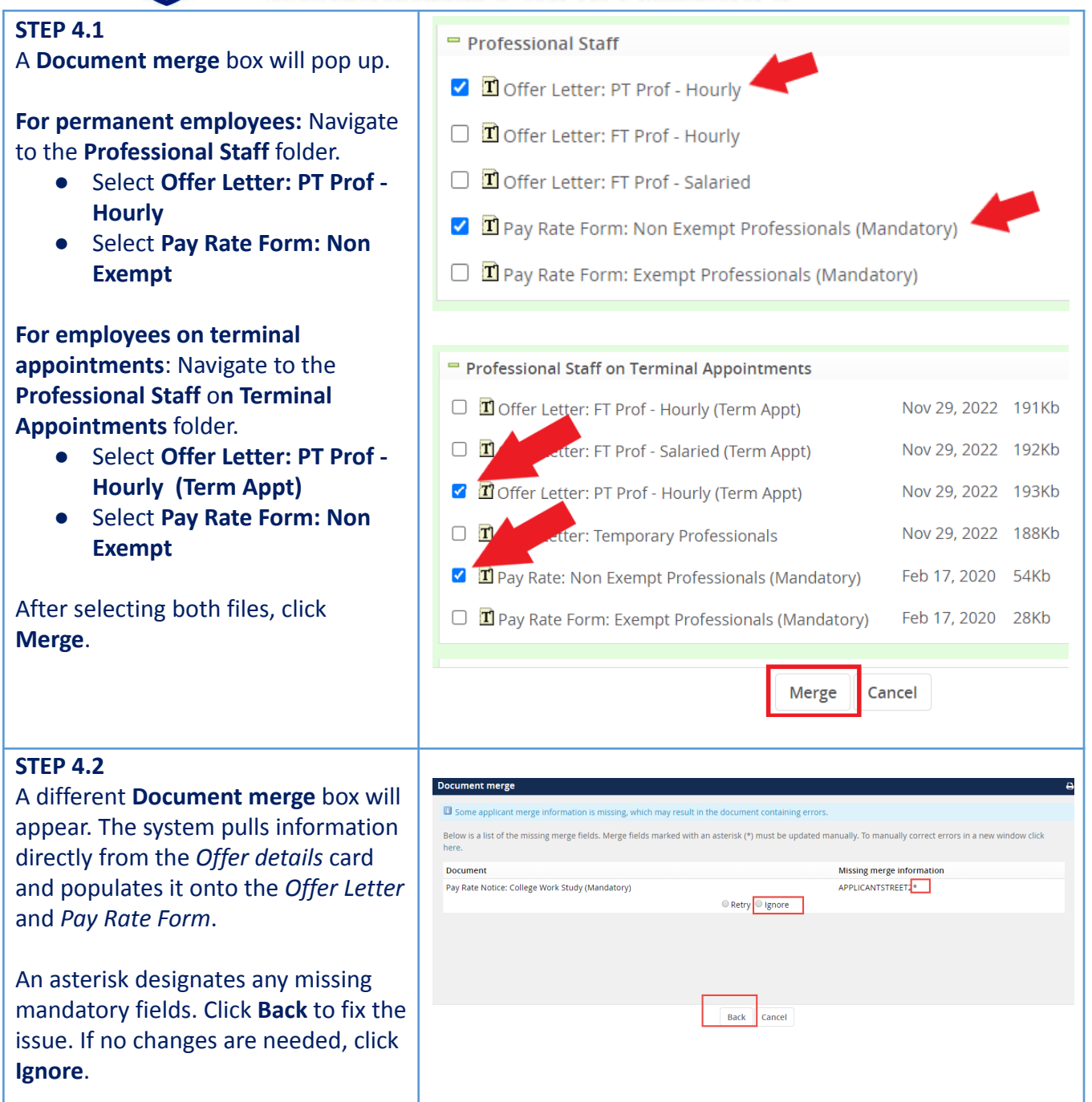

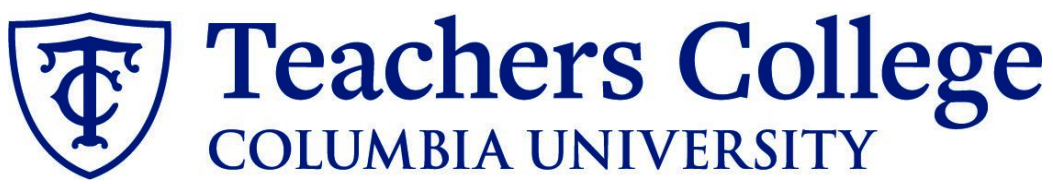

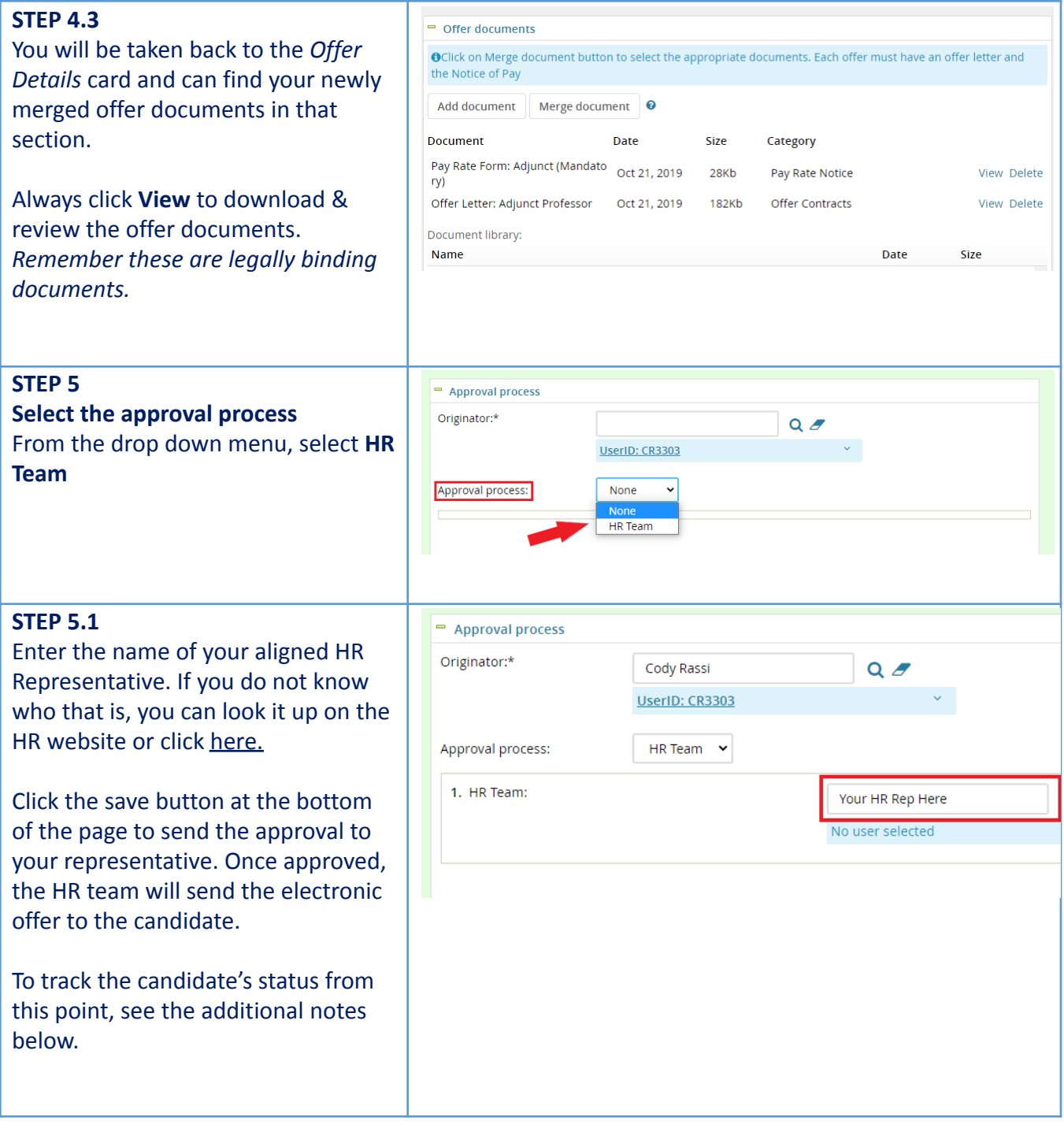

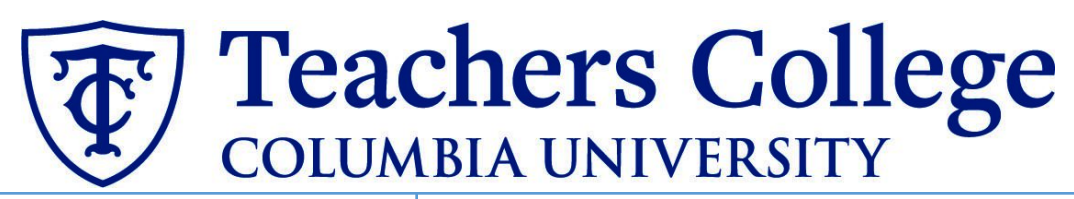

**Additional Notes: Tracking the Applicant's Hiring Process** You can check the status of the applicant's hire process by viewing the **Status** section on the applicant card.

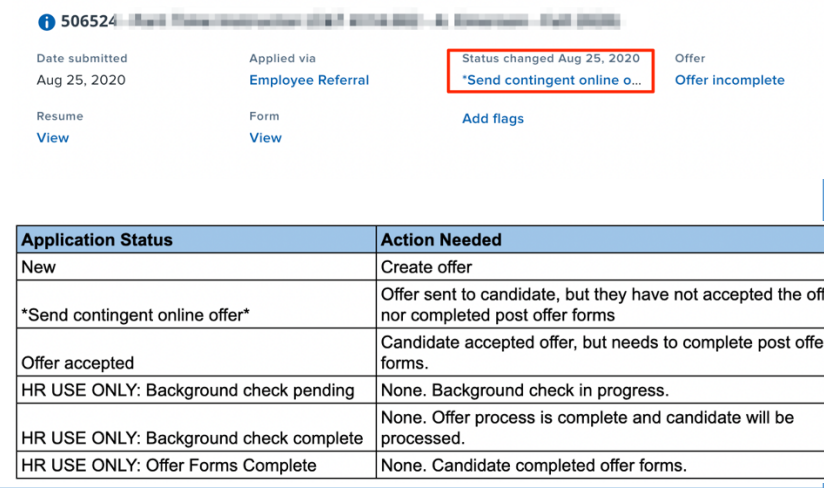